# SAS1: Introduction to SAS

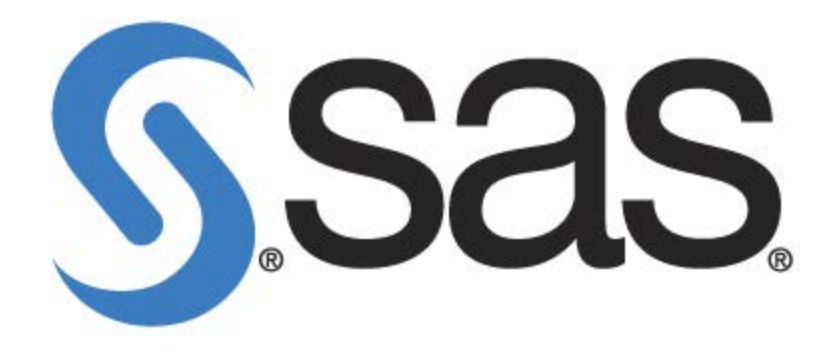

**University of Guelph**

*Revised May 2011*

#### **Table of Contents**

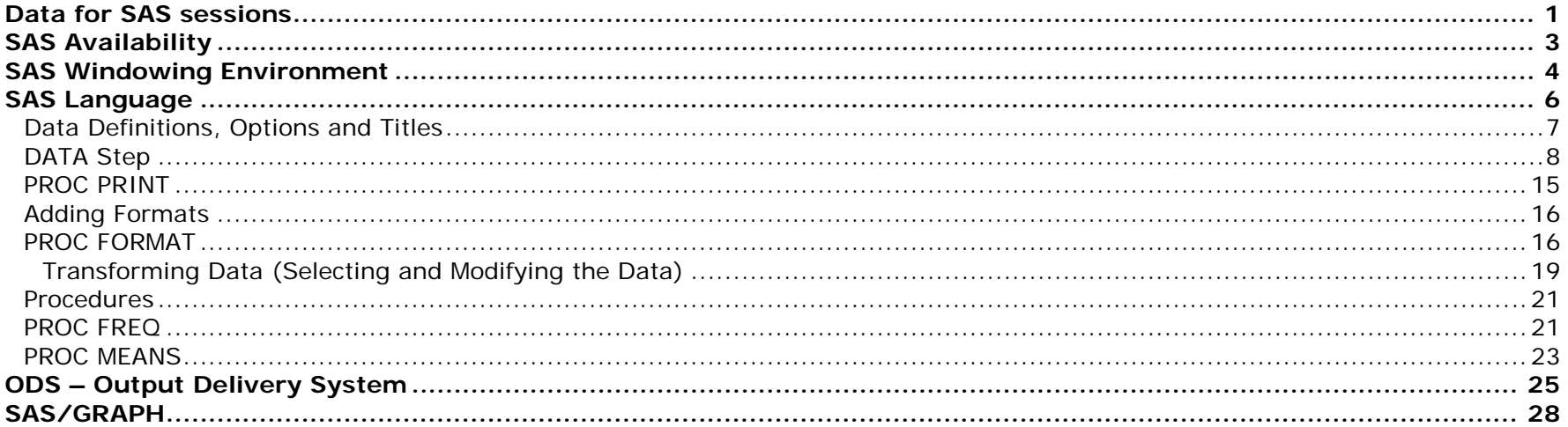

# <span id="page-2-0"></span>Data for SAS sessions

#### **Dataset: Canadian Tobacco Use Monitoring Survey 2010 – Person File**

This survey tracks changes in smoking status, especially for populations most at risk such as the 15- to 24-year-olds. It allows Health Canada to estimate smoking prevalence for the 15- to 24-year-old and the 25-and-older groups by province and by gender on a semi-annual basis.

The sample data used for this series of SAS workshops only includes respondents from the province of Quebec and only 14 of a possible 202 variables are being used.

To view the data, open the Excel spreadsheet entitled CTUMS\_2010.xls

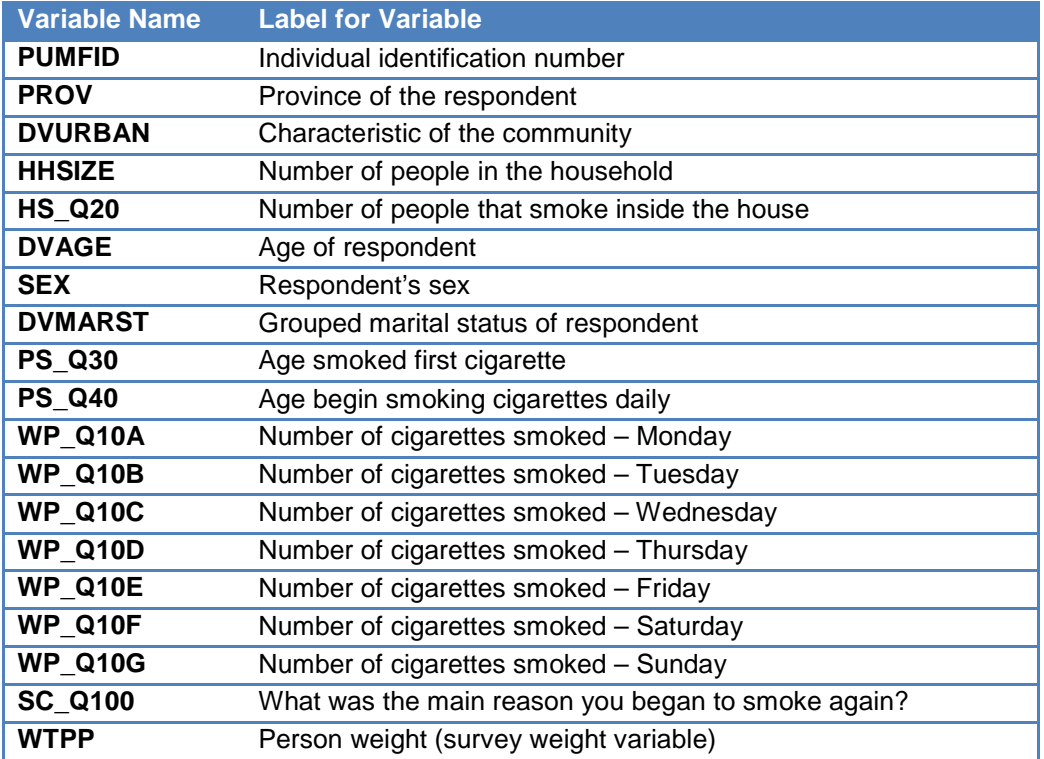

#### Variable PROV : Province of the respondent

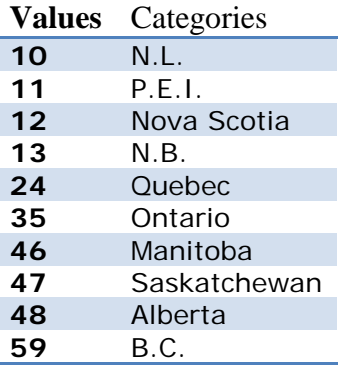

#### Variable DVURBAN : Characteristic of community

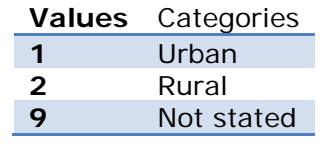

Variable HHSIZE : # of people in the household

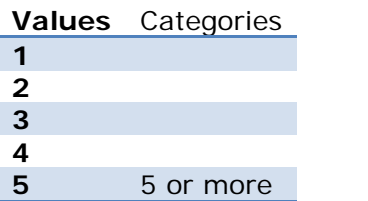

Variable SC\_Q100 : What was the main reason you began to smoke again?

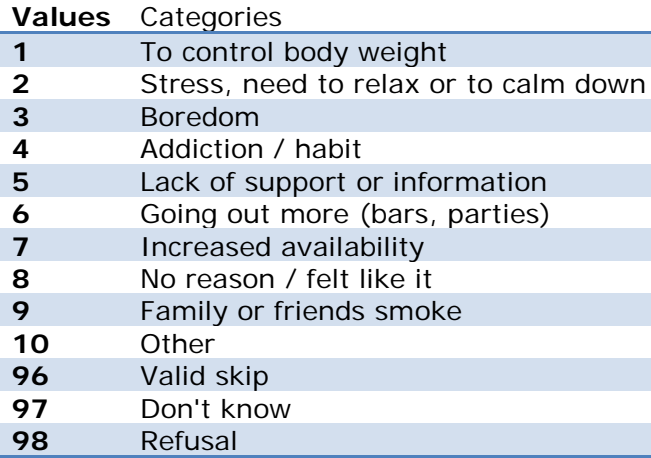

Variable DVMARST : Grouped marital status of respondent

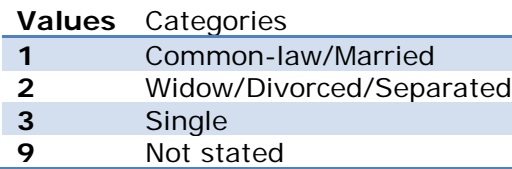

Variable PS\_Q30 : Age smoked first cigarette Variable PS\_Q40 : Age begin smoking cigarettes daily Variable HS\_Q20 : # of people that smoke inside the home Variable WP\_Q10A : # of cigarettes smoked-Monday Variable WP\_Q10B : # of cigarettes smoked-Tuesday Variable WP\_Q10C : # of cigarettes smoked-Wednesday Variable WP\_Q10D : # of cigarettes smoked-Thursday Variable WP\_Q10E : # of cigarettes smoked-Friday Variable WP\_Q10F : # of cigarettes smoked-Saturday Variable WP\_Q10G : # of cigarettes smoked-Sunday

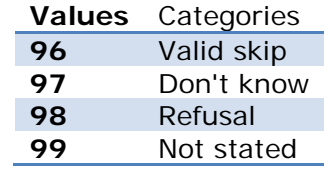

# <span id="page-4-0"></span>SAS Availability

Faculty, staff and students at the University of Guelph may access SAS three different ways:

#### **1. Library computers**

On the library computers, SAS is installed on all machines.

#### **2. Acquire a copy for your own computer**

If you are faculty, staff or a student at the University of Guelph, you may obtain the site-licensed standalone copy of SAS at a cost. However, it may only be used while you are employed or a registered student at the University of Guelph. To obtain a copy, go to the CCS Software Distribution Site [\(http://www.uoguelph.ca/ccs/software\)](http://www.uoguelph.ca/ccs/software).

#### **3. Central statistical computing server**

SAS is available in batch mode on the UNIX servers (stats.uoguelph.ca) or through X-Windows.

# <span id="page-5-0"></span>SAS Windowing Environment

Within SAS, the windowing environment allows you to enter and run programs, view resulting output, access online help, and many other functions can be executed within these windows. To be precise, five main windows exist within SAS including the Explorer, Results, Program Editor, Log, and Output windows.

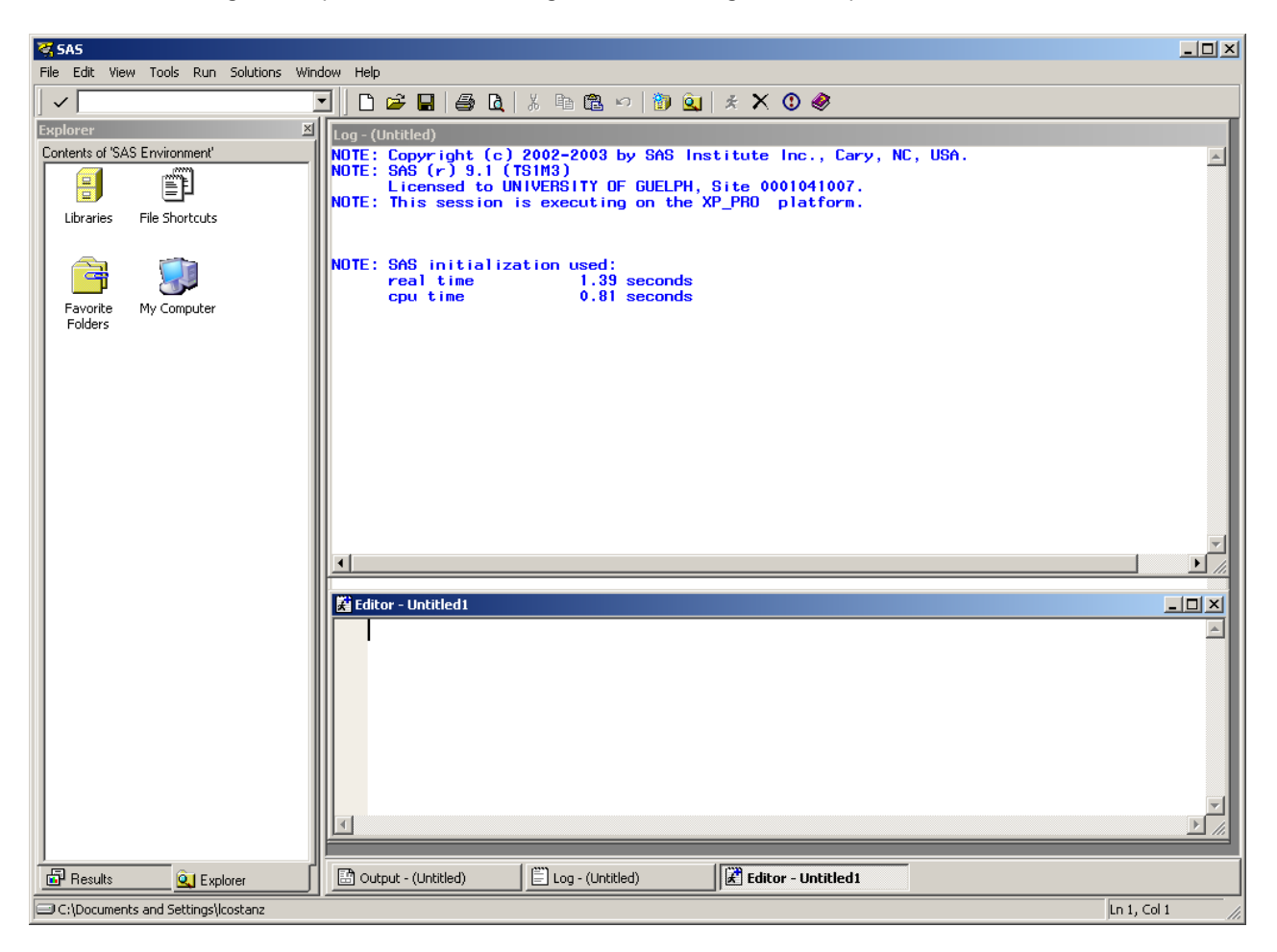

## Explorer Window

The Explorer window allows you to manage your files in the windowing environment. For example, the SAS Explorer allows you to view lists of your SAS files, create new SAS files, open any SAS file and view its contents. As well, it allows you to move, copy and delete files or libraries.

## Program Editor Window

The Program Editor window enables you to enter, edit, submit and SAS programs.

## Log Window

The Log window enables you to view messages about your SAS session and your SAS programs. If the program you submit has unexpected results, then the Log helps you identify the error. A PUT statement can be used to write program output to the Log.

## Output Window

The Output window enables you to view listing output from your SAS programs. By default, the Output window is positioned behind the windows. When you created output, the Output window automatically moves to the front of your display.

## Results Window

The Results window enables you to view output from a SAS program. Within the Results

# <span id="page-7-0"></span>SAS Language

A SAS program consists of a series of SAS statements which are used to define, read in, manipulate and analyze data. A typical SAS program is organized into three parts:

#### **1. Data Definition and Options**

Defines the location of the data and set environment options

#### **2. DATA step**

Reads, transforms, subsets and writes the data for the analysis

#### **3. Procedures**

Performs an action on the data including sorting, computing means, running a regression and many more procedures are available

## <span id="page-8-0"></span>Data Definitions, Options and Titles

#### **Data Definitions**

Data definitions and options are specified in the first lines of a SAS program. Data definitions allow users to specify the location of the data. The filename statements point to specific files and libname statement points to directories. To read in the data stored as 'c:\sasfiles\data1.csv' on your local computer, the resulting data definition is:

libname folder 'c:\sasfiles'; filename 'data1.csv';

#### **Options**

An options statement is used to define an environment for the program. It changes the standard settings. Some common options include:

- **ls or linesize**  specifies the number of columns in the output window
- **ps or pagesize**  determines the number of lines on a page in the output window
- **date or nodate** allows the date to either be included or not in the header of each page
- **obs** limits the number of observations processed to allow for program testing on a small subset rather than reading in the entire data set
- **nocenter or center** writes all the output in the log and listing files flush left or center

For example, to set a page in the output with 76 columns wide and 56 lines long, flush to the left with no date then a statement with all these options defined would appear as follows:

options ls=**76** ps=**56** nocenter nodate;

#### **Titles**

Titles allow for you to give descriptive headers at the top of each page in the Output window. The TITLE statement can be place anywhere in the SAS program. To define a title, the keyword "TITLE" begins the statement followed by a string of characters enclosed within single or double quotes. For example, if you would like to title a section as "Statistical Analysis for First Treatment" then the syntax would be:

#### title "Statistical Analysis for First Treatment";

#### **Comments**

Comments allow you to place strings of text to document the program and are ignored by SAS when the program is executed. There are two types of comments:

1. Comment line which use an asterisk  $(*)$  at the beginning of the line and a semi-colon  $()$  at the end.

#### \*Transform annual salary to weekly salary;

- 2. Comment paragraph that is surrounded by a slash asterisk  $(1^*)$  at the beginning and an asterisk slash (\*/) at the end of the paragraph.
	- /\* skip next statement

```
salary = salary * 12; *
```
In order to conduct any analysis in SAS, data must be converted into either a temporary or permanent SAS data set using a DATA step. If a temporary SAS data set is created, it will disappear once the SAS program is terminated. With a permanent SAS data, it is saved to disk and can be used each time the SAS program is started up. As well, the DATA step allows for the definition of variables, creation of new variables, merging of data sets, transformation of values, formatting and labelling of variables and assignment of missing values.

## <span id="page-9-0"></span>DATA Step

#### **Guidelines Used to Specify SAS Statements**

The following guidelines will be helpful to make the code more readable and maintainable not only for original programmer and for any other programmers. As well, it will facilitate troubleshooting done by others than other programmers.

In order to successfully run a SAS program, SAS statements must:

- begin with keyword which specifies the purpose of the SAS statement
- $\bullet$  end with a semicolon  $($ ;  $)$
- contain spaces between each separate item entered

In terms of formatting, SAS statements can:

- commence anywhere on the line
- begin on one line and continue onto the preceding lines, but you cannot split a word between two lines
- appear on the same line with other SAS statements
- spaces are not treated as a character

#### **Tip!**

To make it easier to troubleshoot your code, it is generally a good idea to use indentation and to place SAS statements on separate lines. Also, when SAS runs a program, it is case insensitive with respect to statements but, it distinguishes between upper and lowercase characters when it reads in data.

#### **Reading Data Using CARDS/DATALINES**

When either CARDS or DATALINES appear in a SAS program, the data for the analysis is part of the SAS program. In the following example, the DATA step creates a temporary SAS data set named exp1\_data with 8 observations and six variables called id, sex, age, measure1, measure2, measure3, and measure4.

#### **DATA** exp1\_data;

 INPUT id sex \$ age measure1 measure2 measure3; DATALINES; 11 F 25 5 4 1 12 F 67 2 3 2 73 F 98 6 2 3 65 M 12 7 0 8 94 F 54 6 4 5 90 M 65 5 5 4 21 F 34 5 2 6 34 M 39 7 5 1

;

#### **Tip!**

In the input statement, \$ is used to indicate alphanumeric variables. Keep in mind only numeric variables may be used in any analysis such as regressions. So, even if all of the values are numbers, if a variable is defined as character, you cannot use it for analysis.

#### **Reading Data Using Column Input**

In a data file, values can be entered in specific columns and the INPUT statement specifies the columns from which data value is to be read. When column input is used, you do not to code a dot (.) for numeric missing values, blanks will be interpreted as missing values. For example, using the data from above:

```
DATA exp1_data;
   INPUT id 1-3 sex $ 5 age 8-10 measure1 11-12 measure2 13-14 measure3 15-16;
   DATALINES;
11 F 25 5 4 1
12 F 67 2 3 2
73 F 98 6 2 3
65 M 12 7 0 8
94 F 54 6 4 5
90 M 65 5 5 4
21 F 34 5 2 6
34 M 39 7 5 1
;
```
#### **Reading Raw Data**

In order to read data saved to a text file, the INFILE statement must be used before the INPUT statement. The INFILE statement indicates the location of the text file on the computer. Here is an example:

```
DATA exp2_data;
    INFILE "C:\TestData.txt";
    INPUT id sex $ age measure1 measure2 measure3;
;
```
Here are some special cases.

#### **Tab-Delimited File**

If the text file contains delimiters or special characters indicating where the fields/variables are separated, then the delimiter option must be specified. For example, if the file TestData.txt contained delimiters which are tabs then the resulting code is:

```
DATA exp3_data;
    INFILE "C:\Documents and Settings\Desktop\IntroSAS\btemphrt.dat" delimiter='09'x;
    INPUT SUB_ID BODYTEMP BTEMPC TEMPCAT GENDER HRTRATE;
;
```
#### **Comma Separated File**

If the file TestData.txt contained delimiters which were commas (,) then the resulting code is:

```
DATA exp4_data;
    INFILE "C:\TestData.txt" delimiter=',';
    INPUT id sex $ age measure1 measure2 measure3;
;
```
#### **Variables or Comments at Top of Data File**

If variable names or comments appear in the top lines then the firstobs option must indicate which line to skip to. For example, if variables names appear in the first line of the data file then the resulting code is:

```
DATA exp5_data;
    INFILE "C:\Documents and Settings\Desktop\IntroSAS\btemphrt.dat" delimiter='09'x firstobs=2;
    INPUT SUB_ID BODYTEMP BTEMPC TEMPCAT GENDER HRTRATE;
;
```
#### **Reading a SAS Data Set**

There may be situations where you may need to read from a permanent SAS data set to conduct your data analysis. This will require the use of the SET and LIBNAME statement. The SET statement refers to the filename of the permanent SAS data set and LIBNAME refers to the location of the SAS data set. In this example, the DATA step creates data set EXP2 by reading data from data set PERM.EXP.

```
libname PERM 'C:\Documents and Settings\Desktop\IntroSAS';
DATA EXP2; 
      set PERM.btemphrt;
RUN;
```
#### **Importing an Excel file**

Most of us use Excel to enter our data and would like to be able to import our Excel data into SAS

#### **Tip!**

In order to cleanly import Excel data in SAS follow these guidelines:

 $\mathbf R$ Clear variable names in the first row of the Excel spreadsheet – follow standard SAS naming conventions. Data starts in ₩ the second row. Do NOT leave a blank row between the variable names (column headings) and your data. SAS interprets this as a character or string and all your data will be imported as strings and NOT numbers. Remove all formatting from your Excel file. If you've created a worksheet with formatting and formulae – copy your data onto a new worksheet and use this for your SAS.

To import the Excel File – in SAS select File from the top menu then select Import Data

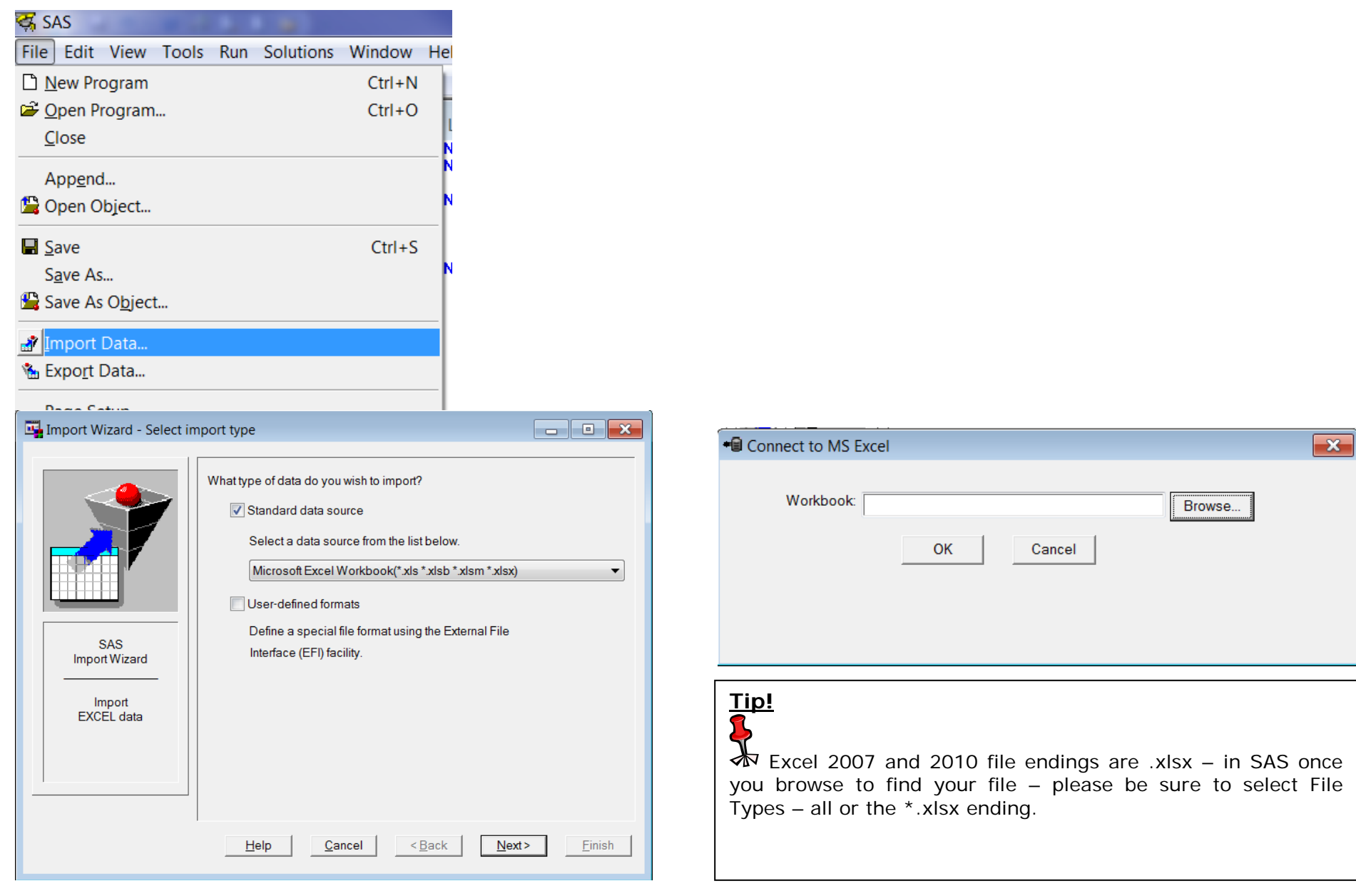

![](_page_13_Picture_2.jpeg)

You can only import one worksheet at a time. Be sure to select the correct one.

![](_page_14_Picture_10.jpeg)

![](_page_15_Picture_59.jpeg)

# **Tip!**

In the Member: box – please type the name of the dataset you are creating. Remember SAS naming conventions are still in effect!

Also note that you have a Finish Flag – click on Finish to import the data.

If you will be importing several files – you can move to the Next step and save the program SAS creates to import a file.

![](_page_15_Picture_5.jpeg)

This is the correct result! You will see NO data only a note that states that the named dataset has been created.

![](_page_16_Picture_46.jpeg)

## <span id="page-16-0"></span>PROC PRINT

This procedure either prints to screen all the observations or a subset of a specified SAS data set. The general syntax is as follows:

**PROC PRINT data=dataset; RUN;**

**Proc print** data= ctums; **Run**;

![](_page_17_Picture_86.jpeg)

#### **Limiting observations when printing:**

The following example specifies within PROC PRINT to only display the first 50 observations in the data set. The obs keyword specifies the last observation to display.

```
PROC PRINT data=ctums(obs=50);
RUN;
```
To print a subset of data to screen, specify the first observation by using firstobs keyword and the last observation with the obs keyword. That is if you wish to output to screen observations 10 to 43, the code would be as follows:

```
PROC PRINT data=ctums(firstobs = 20 obs = 50);
RUN;
```
## <span id="page-17-0"></span>Adding Formats

## <span id="page-17-1"></span>PROC FORMAT

This procedure allows us to add labels to our values. We've already seen that in order to understand what the numbers in our dataset represent we need a "translation" – something, a piece of paper or a codebook, to inform us what the 1, 2, or 3s in a givin variable represent. To do this in SAS is a 2 step process.

Step1:

Create a format (think of it as a box that holds information) that contains the label and its value – like the table below

![](_page_18_Picture_143.jpeg)

#### **Proc format**;

![](_page_18_Picture_144.jpeg)

**Run;**

Step 2:

**Data** ctums2;

Now we need to link the formats with the correct variable. This is done in a Data Step. We will rename our dataset ctums2

```
set ctums;
   format
      PROV prov.
      DVURBAN urban.
      SEX sex.
      HHSIZE hhsize.
      HS 020 extracode.
      DVMARST dvmarst.
      PS 030 extracode.
      PS_Q40 extracode.
      WP_Q10A extracode.
      WP_Q10B extracode.
      WP_Q10C extracode.
      WP Q10D extracode.
      WP_Q10E extracode.
      WP Q10F extracode.
      WP O10G extracode.
      SC_0100 extracode.;
Run;
Remember to view you data you need to use PROC PRINT.
                                                                                                Can you see what Proc 
                                                                                                Format does?
```
**Proc print** data=ctums2; **Run**;

> The SAS System 13:14 Monday, June 13, 2011 23 **PUMFID** PROU **DUURBAN** HHS IZE **HS Q20 DUAGE SEX DUMARST** Obs:  $\mathbf{1}$ 5 Quebec **Rural** 2 people 0 30 Male Common-law/Married  $\mathbf{z}$ Female  $\overline{1}$ Quebec Urban 5. or more Single 0  $17$ з Quebec Female Urban z people  $\mathbf{0}$ 61 Common-law/Married  $17$ 4 18 Quebec **Rural** 3 people  $\mathbf 0$ 23 Female Common-law/Married 5 31 Quebec Not stated person  $\mathbf 0$ 22 Female Single  $\mathbf{1}$ Male 6 36 Quebec Urban з people  $\mathbf{0}$ 18 Single  $\overline{1}$ 37 Quebec Urban 2 people z. 35 Male Common-law/Married 8 63 Quebec Rural  $\mathbf 0$ 70 Female Widow/Divorced/Separated  $\mathbf{1}$ person 9 Ч.  $\mathbf{0}$ 66 Quebec Urban people 15 Female Single  $10$ 74 Quebec Urban 2 people  $\mathbf{0}$ 72 Male Common-law/Married

#### <span id="page-20-0"></span>**Transforming Data (Selecting and Modifying the Data)**

#### **Assignment Statements**

Assignment statements enable the programmer to create new variable or change the values of existing variables. This is done within a DATA step where the variable name is to the left of the equals sign and the value/expression to the right.

#### *variable* **=** *expression*

#### **Create a new variable**

In this dataset we have a variable that tells us how many cigarettes the respondents smoked each day of a particular week. We will now create a new variable that calculates the total number of cigarettes the respondents smoked that week.

In the Data step we will add the following code:

totcig = WP\_Q10A + WP\_Q10B + WP\_Q10C + WP\_Q10D + WP\_Q10E + WP\_Q10F + WP\_Q10G;

#### **Try a Proc Print – What's wrong????**

#### **IF statements**

Generally, the IF statement is used to generate a subset of a larger data set by selecting cases based on certain conditions. Alternatively, the IF statement can be used to delete a subset of data. This is the syntax for the IF statement:

#### **IF <***expression***> THEN <***statement***> [ELSE <***statement>***]**

We need to remove all the Valid Skip data before we calculate the total. To do this we can use an If... Then statement

What is the code for Valid Skip?

We need to add this statement to our Data step. Do we need any additional statements?

if WP\_Q10A = **96** then delete;

Try a Proc PRINT to evaluate your results.

## EXERCISE

You've been asked to recode the age variable into the following groups:

![](_page_21_Picture_176.jpeg)

- **1.** Create a new variable called agegroup
- **2.** Create value labels for the new variable
- **3.** Print the age and agegroup variable to see whether you were successful.

#### **WHERE Statements**

The WHERE statement allows researchers to selects observations which, meet certain conditions. The specified condition is an arithmetic or logical expression that generally consists of a sequence of operands and operators. This example will create a dataset with only females aged 15-44 yrs of age.

```
DATA ctumsFemales;
   SET ctums2;
   WHERE sex = 1 and agegroup <4;RUN;
```
Here is a summary of symbol abbreviations for use with IF and WHERE statements:

![](_page_21_Picture_177.jpeg)

### **Tip!**

![](_page_21_Picture_12.jpeg)

The WHERE statement is used before the data enters the input buffer and the IF statement is applied after the data enters the program.

## <span id="page-22-0"></span>Procedures

A group of SAS procedure statements is called a PROC step. SAS procedures analyze data in SAS data sets to produce statistics, tables, reports, charts, and plots, to create SQL queries, and to perform other analyses and operations on your data. SAS procedures also give you ways to manage and print SAS files.

## <span id="page-22-1"></span>PROC FREQ

**PROC FREQ** will produce a frequency table for each listed variable. In general, the format for this procedure is:

**PROC FREQ data=dataset; TABLES variable-list; RUN;**

If the **tables** keyword is not specified, an large amount of output will be produced. Generally, **PROC FREQ** is best suited for categorical (nominal or discrete) variables. For either interval or ratio variables, it is best to use **PROC UNIVARIATE**.

**proc freq** data=ctums2;

tables sex;

**Run**;

![](_page_22_Picture_90.jpeg)

#### **Crosstabulations**

Proc freq will produce a crosstable for each pairing of variables listed after the TABLES keyword. The format of this procedure is:

**PROC FREQ data=dataset; TABLES row-variable\*column-variable; RUN;**

Example:

```
Proc freq data=ctums2;
   tables sex*SC_Q100f;
Run;
```
**Output:**

![](_page_23_Picture_68.jpeg)

Table of SEX by SC\_Q100

2011 160

## <span id="page-24-0"></span>PROC MEANS

PROC MEANS procedure provides data summarization tools to compute descriptive statistics for variables across all observation and within groups of observations. For example, PROC MEANS:

- calculates descriptive statistics based on moments
- estimates quantiles, which includes the median
- calculates confidence limits for the mean
- identifies extreme values
- performs a t test

The format of this procedure is:

**PROC MEANS data=dataset; VAR variables; RUN;**

Example:

**Proc means** data=ctums2; var totcig; **Run**;

Output:

![](_page_24_Picture_98.jpeg)

![](_page_24_Picture_99.jpeg)

If you want Standard Error of the mean you need to add this to your Proc means statement. For example in this dataset I would use:

**Proc means** data=ctums2 mean stderr min max; var totcig;

**Run**;

![](_page_25_Picture_45.jpeg)

## <span id="page-26-0"></span>ODS – Output Delivery System

**ods** – Output Delivery System – a way to select particular pieces of the output window and display them in Html, rdf, pdf, etc…

**ods select** – to select sections of the SAS output to display in the output window.

To determine what the names of the output tables are use the following code:

```
ods trace on;
Proc univariate data=t_ctums normal plot;
  var log totcig;
Run;
ods trace off;
```
#### **Copied from Log Window:**

569 ods trace on; 570 Proc univariate data=t\_ctums normal plot; 571 var log\_totcig; 572 Run;

Output Added:

------------- Name: Moments Label: Moments Template: base.univariate.Moments Path: Univariate.log\_totcig.Moments -------------

Output Added:

------------- Name: BasicMeasures Label: Basic Measures of Location and Variability Template: base.univariate.Measures Path: Univariate.log totcig.BasicMeasures --------------------------

Output Added:

------------- Name: TestsForLocation Label: Tests For Location Template: base.univariate.Location

```
SAS1 Workshop Notes<br>© AME 2011
SAS1 Workshop Notes<br>© AME 2011
```
Path: Univariate.log totcig.TestsForLocation ------------- Output Added: ------------- Name: TestsForNormality Label: Tests For Normality Template: base.univariate.Normal Path: Univariate.log\_totcig.TestsForNormality

-------------

If I only want to see the Test for Normality section and none of the Descriptive statistics then I would use the following code:

```
ods select TestsForNormality;
Proc univariate data=t_ctums normal plot;
  var log totcig;
Run;
```
**SAS Output:**

```
 The UNIVARIATE Procedure
   Variable: log_totcig
```
Tests for Normality

![](_page_27_Picture_114.jpeg)

ODS can also create HTML, RTF, and PDF files of your output window.

Let's create a PDF document of the **UNIVARIATE** output.

#### **SAS Code:**

```
ods listing close;
ods pdf file ='C:\Documents and Settings\edwardsm.CFS\My Documents\Teaching\GSLI\SAS_workshops\univ.pdf';
```

```
Proc univariate data=cchs2005 normal plot;
   var weight;
Run;
```
ods pdf close; ods listing;

**ods listing close** – stops the output from going to the Output window **ods pdf file –** tells SAS that you are redirecting the output to a pdf file. **='C:\Documents and Settings\edwardsm.CFS\My Documents\Teaching\GSLI\SAS\_workshops\univ.pdf '** – tells SAS the name of the file you want to create and where to save it.

Once you've run your Procedure you need to close the ODS system.

**ods pdf close** – finished creating PDF files

**ods listing** – redirecting the SAS output back to the Output window. If you forget to do this – you can run the Procedure but there will be no output created.

# <span id="page-29-0"></span>SAS/GRAPH

SAS has several ways of creating Graphes – however the SAS/GRAPH procedures are now the preferred method. **Proc PLOT** will provide you with a basic plot. Here is an example of **Proc GPLOT** to show you the options.

Available **Proc**edures in SAS/GRAPH:

Proc GCHART – used to create bar charts (vertical or horizontal, pie charts, 3-D pie charts and donut charts Proc GPLOT – two-dimensional scatter plots, simple line plots, regression plots, high-low plots, bubble plots Proc G3D – surface plots, scatter plots Proc GCONTOUR – contour plots Proc GMAP – 2 or 3-dimensional maps, block maps, choropleth maps, prism maps, surface maps

#### **Example: Mean total cigarettes smoked for Age\_Groups by Gender**

We need to create a dataset with the mean weight for each age group and gender combination. To accomplish this we will use **Proc MEANS.**

**SAS Code:**

```
Proc means data=newctums nway;
   class agegroup sex;
   var totcig;
   output out=ctumsplot mean=mtotcig;
Run;
```
**Proc means … nway –** keep only the age\_group gender combinations. Without the **nway** option the resulting datafile will hold overall means for males, females, then each age group, and finally the age\_group\*gender combinations.

**Class –** tells SAS by what variables we would like the means calculated.

**Var –** which variable to calculate the means

**Output –** tells SAS we want to save the results in a new dataset. **out**= gives the name of the new dataset – 'cchsplot' in this example **mean=** we only want to save the means in the dataset and we want to call this variable 'mweight'

**Proc print** data=cchsplot;

#### **Run**; **SAS Output:**

![](_page_30_Picture_171.jpeg)

Now we're ready to proceed to creating our graph.

```
goptions reset=global gunit=pct border cback=white
          colors=(black blue green red)
          ftitle=swissb ftext=swiss htitle=6 htext=3;
```
**goptions** statement – sets the environment for your output device

reset – resetting any prior settings

gunit - Specifies the default unit of measure to use with height specifications. - PCT= percentage of the graphics output area

border – create a border around the output window

cback – background colour

colours – colours that will be used in the output

ftitle and ftext – font to be used in the title and the text

htitle and htext – title and text height

```
title1 'Average number of cigarettes smoked by Age Group';
footnote1 j=l ' Source: Canadian Tobacco Use Monitoring Survey - 2010 Person File';
```

```
symbol1 interpol=join
         value=dot
         height=3;
```
Setting up the environment for our output – be it a graph or a slide.

**Title** and **footnote –** self explanatory

**Symbol** – This is where we can set out how we want the dots to look on our graph. In this case we've chosen a dot for each graph value, we've set the height to 3 units, and we want SAS to join the dots.

```
proc gplot data=ctumsplot;
    plot mtotcig*agegroup=sex / hminor=0;
run;
```
**Proc gplot** – using the gplot procedure and plotting mean\_weight by age\_group for each gender.

**Hminor –** specifies the number of minor ticks we would like to see on the H-axis

```
symbol1 color=green interpol=spline
         width=2 value=triangle
         height=3;
symbol2 color=blue interpol=spline
         width=2 value=circle
         height=3;
```
Changing the symbols for each gender. We can change the colour, the size (height and width), and the method of joining the dots.

```
axis1 label=('Age Group')
        offset=(0)
       width=3;
axis2 label=('Mean number of Cigarettes smoked in a week' justify=right 'Number')
       order=(80 to 200 by 10)
       width=3;
```
Now we are customizing the axes. We create axis1 and we later tell SAS whether it should be used as the horizontal axis (Y-axis) or as the vertical axis (X-axis). We are adding labels to each value – making it easier to read.

```
proc gplot data=ctumsplot;
    plot mtotcig*agegroup=sex / haxis=axis1 hminor=0
                            vaxis=axis2 vminor=1
                             caxis=red;
run;
```
**quit**;

Options of the plot statement allow us to specify which axis is which along with minor ticks, the colour of the axes (caxis=red) and whether a legend is included or not.

These are the basics to using SAS/GRAPH – there are many more options and procedures available. With many of the new Stats procedures, SAS is developing accompanying graphs.